## 【Web サイトでの画像検索 注意点】

Yahoo や Google など、検索エンジンを使って画像を検索することが出来ます。 検索した結果の画像は、さまざまな著作権利がある場合があります。 利用する時は、1つ1つそれを調べなければなりません。

しかし、Google では「ライセンスフィルター」と呼ばれる検索条件を加えることで、クリ エイティブコモンズのライセンスがある画像のみを表示することが出来ます。

現在(2015.03.01)では、日本でライセンスフィルターが使えるのは Google のみになり ます。

Yahoo、Bing については、アメリカのサイトでは利用することが出来ます。

では、Google で利用してみましょう。

1.Google の Web ページを表示し、「画像」をクリックします。

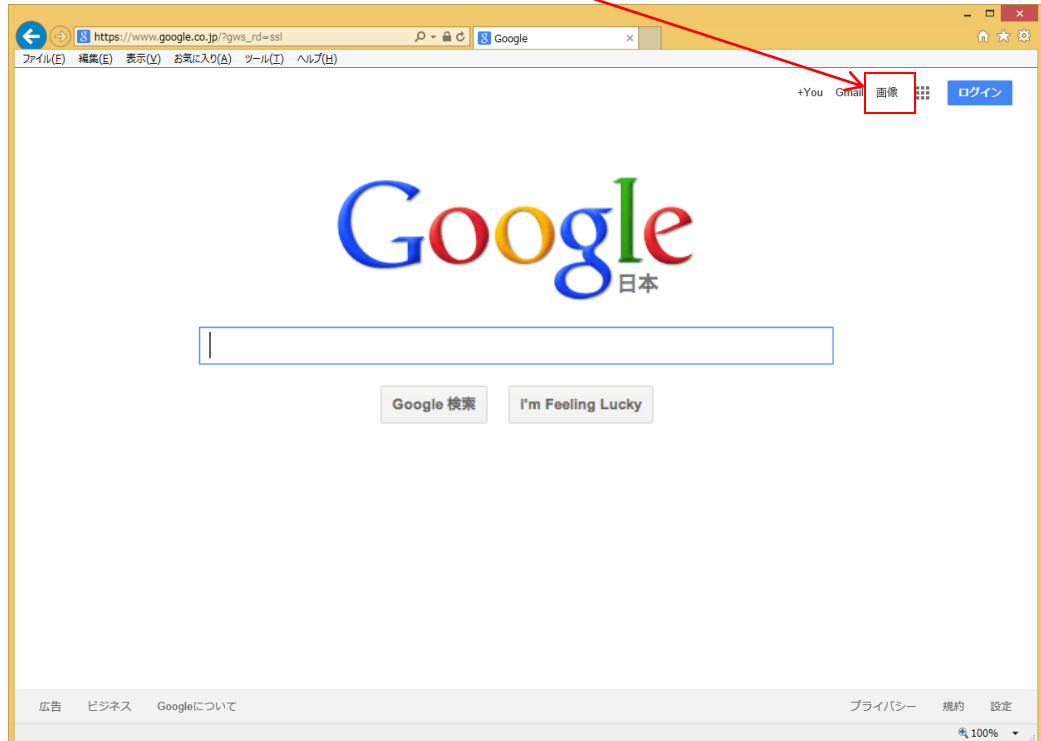

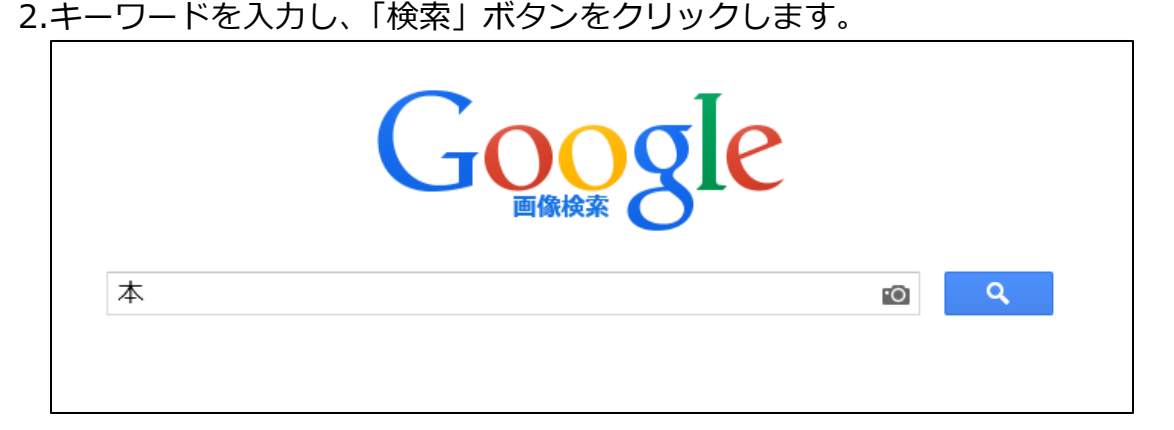

※今回は「本」にします。

3.検索結果一覧が表示されます。 ライセンスフィルターを設定するので、右上の ※ をクリックし

「検索オプション」をクリックします。ます。

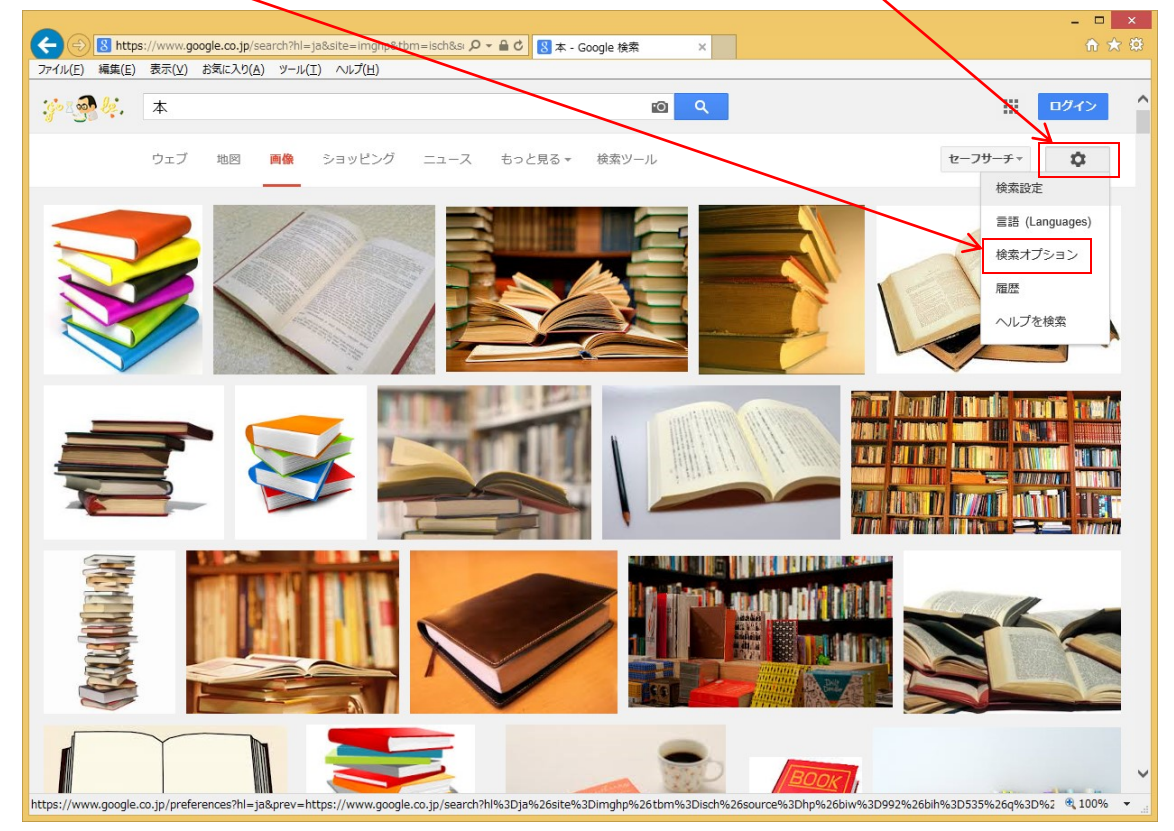

4.画像検索オプションが表示されるので、下の方の「ライセンス」の右側の▼をクリック

し、一覧から、目的に応じて選択し、「詳細検索」ボタンを栗櫛ます。

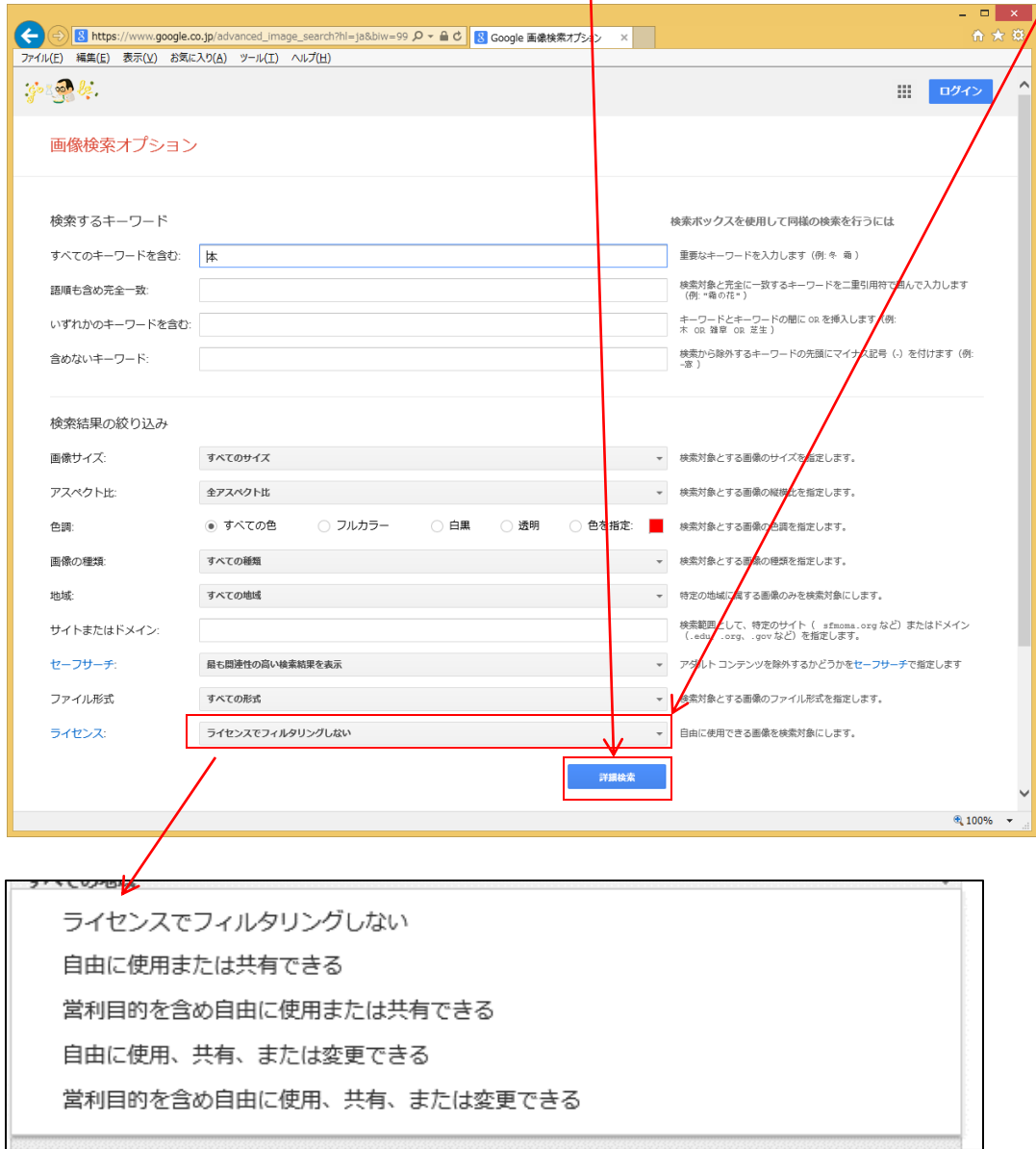

## これで、ライセンスの設定がある画像が表示されます。